## **AT91SAM-ICE**

**User Guide** 

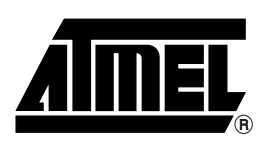

### **Table of Contents**

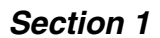

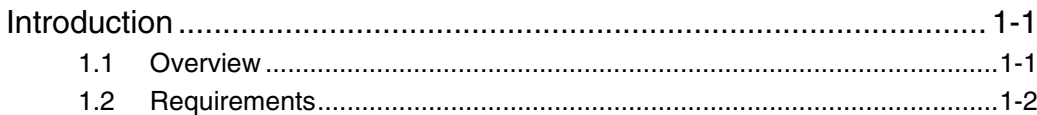

### **Section 2**

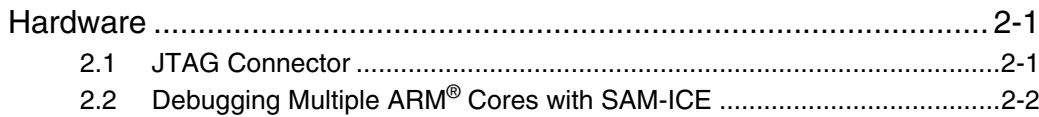

### **Section 3**

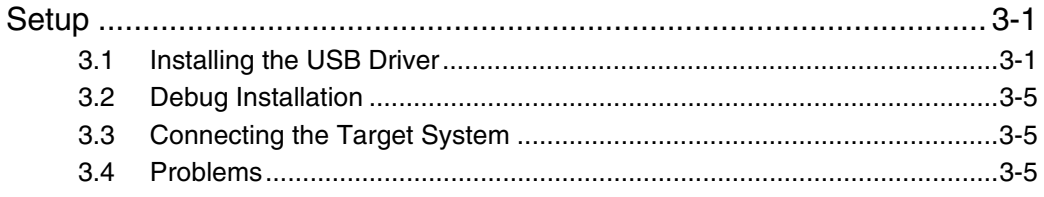

### **Section 4**

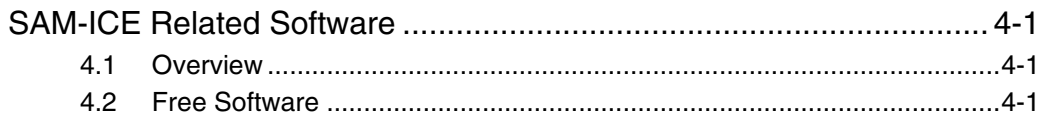

### **Section 5**

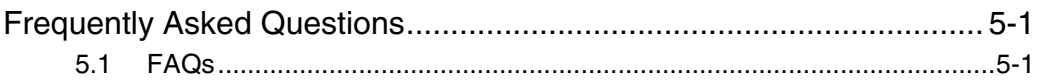

### Section 6

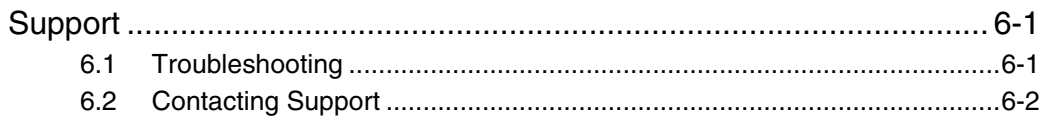

### **Section 7**

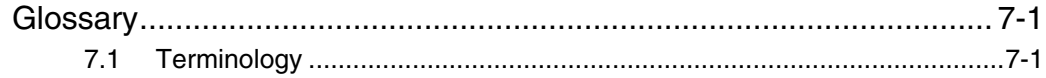

### Section 8

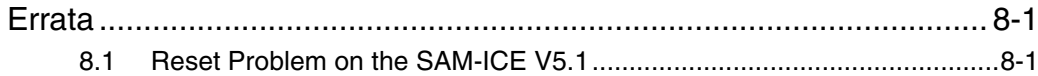

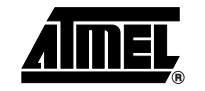

j.

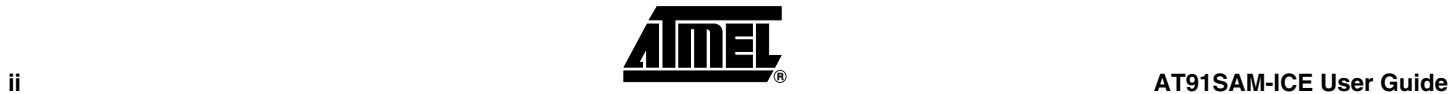

<span id="page-4-0"></span>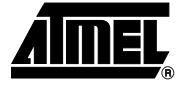

## **Section 1 Introduction**

### <span id="page-4-2"></span>**1.1** Overview SAM-ICE is a JTAG emulator designed for Atmel<sup>®</sup> AT91 ARM<sup>®</sup> cores. It connects via USB to a PC running Microsoft Windows2000 or XP. SAM-ICE has a built-in 20-pin JTAG connector, which is compatible with the standard 20-pin connector defined by ARM®.

### **1.1.1** Features of SAM-ICE ■ Any Atmel AT91 ARM7<sup>™</sup>/ARM9<sup>™</sup> core supported, including Thumb<sup>®</sup> mode

- <span id="page-4-1"></span>**E** Seamless integration into the IAR<sup>®</sup> Workbench
- No power supply required, powered through USB
- Maximum JTAG speed 8 MHz
- Auto speed recognition
- All JTAG signals can be monitored
- Support for multiple devices
- **E** Fully plug and play compatible
- Standard 20-pin JTAG connector
- Wide target voltage range: 1.2V to 3.3V
- **USB** and 20-pin ribbon cable included
- Real-time memory viewer (J-Mem) included
- SAM-ICE TCP/IP server included, can use SAM-ICE via TCP/IP networks
- RDI server available, can use SAM-ICE with RDI compliant software

### **1.1.2 Specification**

### *Table 1-1.* SAM-ICE Specification

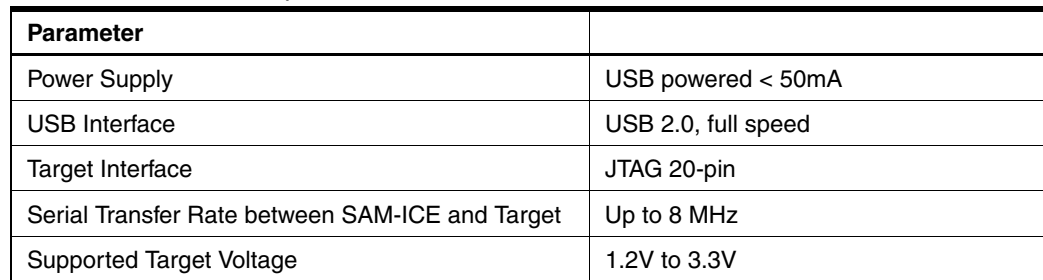

*Table 1-1.* SAM-ICE Specification

| <b>Parameter</b>                    |                                      |
|-------------------------------------|--------------------------------------|
| <b>Operating Temperature</b>        | $+5^{\circ}$ C to $+60^{\circ}$ C    |
| Storage Temperature                 | -20 $^{\circ}$ C to +65 $^{\circ}$ C |
| Relative Humidity (non-condensing)  | $<$ 90% rH                           |
| Size (without cables)               | 100 mm x 53 mm x 27 mm               |
| Weight (without cables)             | 70 g                                 |
| Electromagnetic Compatibility (EMC) | EN 55022, EN 55024                   |
| Supported OS                        | Microsoft Windows2000/XP             |

### <span id="page-5-0"></span>**1.2 Requirements**

- **1.2.1 Host System** In order to use SAM-ICE, a host system running Windows2000 or WindowsXP with the SAM-ICE custom USB driver is required.
- **1.2.2 Target System** An Atmel AT91 ARM7 or ARM9 target system is required. The system should have a 20-pin connector as defined by ARM Ltd. The individual pins are described in "JTAG Connector" on page 10.

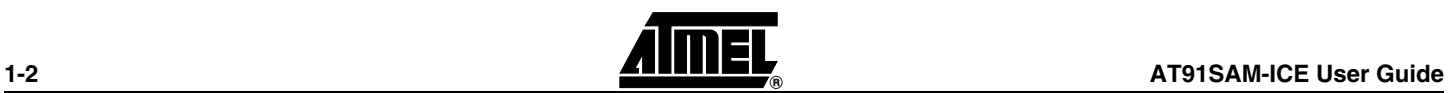

<span id="page-6-0"></span>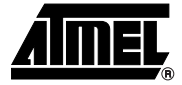

## **Section 2 Hardware**

<span id="page-6-2"></span><span id="page-6-1"></span>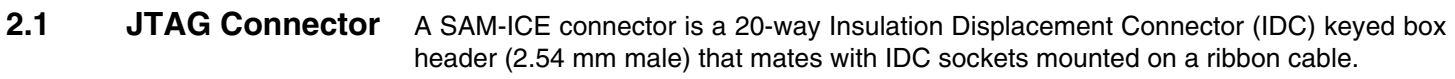

**2.1.1 Pinout** [Table 2-1](#page-6-3) lists the SAM-ICE JTAG pinout.

### <span id="page-6-3"></span>*Table 2-1.* Pinout

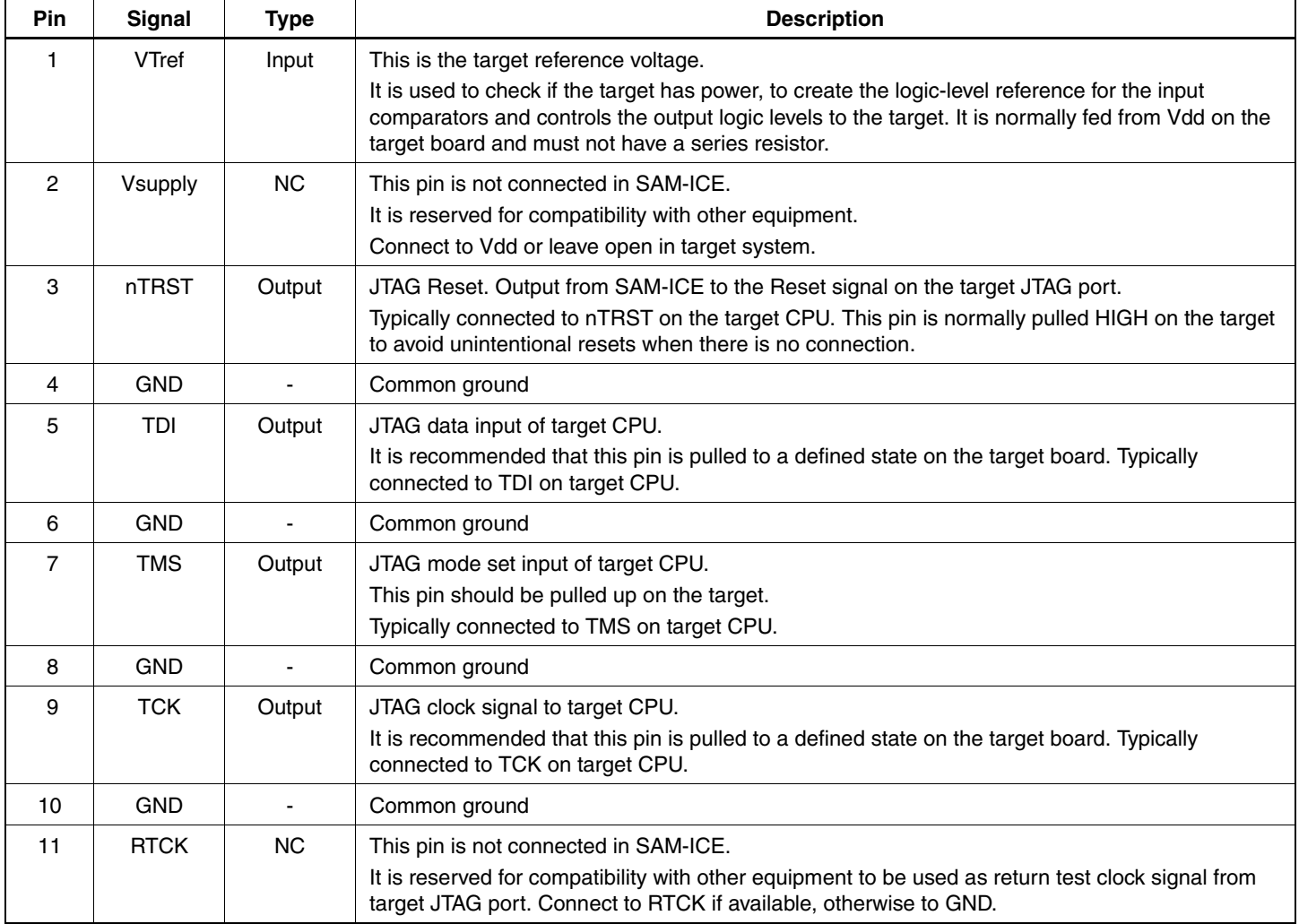

### *Table 2-1.* Pinout

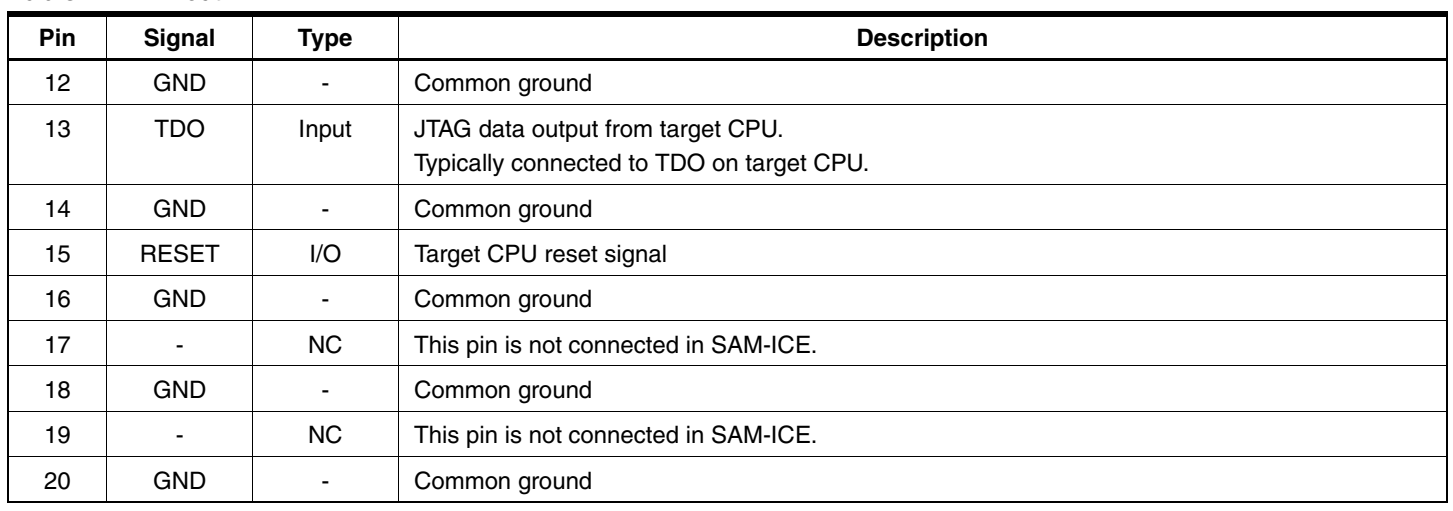

### <span id="page-7-0"></span>**2.2 Debugging Multiple ARM® Cores with SAM-ICE**

SAM-ICE can handle mulitcore debugging. In this case, multiple ARM chips are connected to the same JTAG connector as shown in [Figure 2-1.](#page-7-1)

<span id="page-7-1"></span>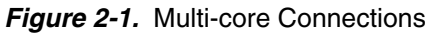

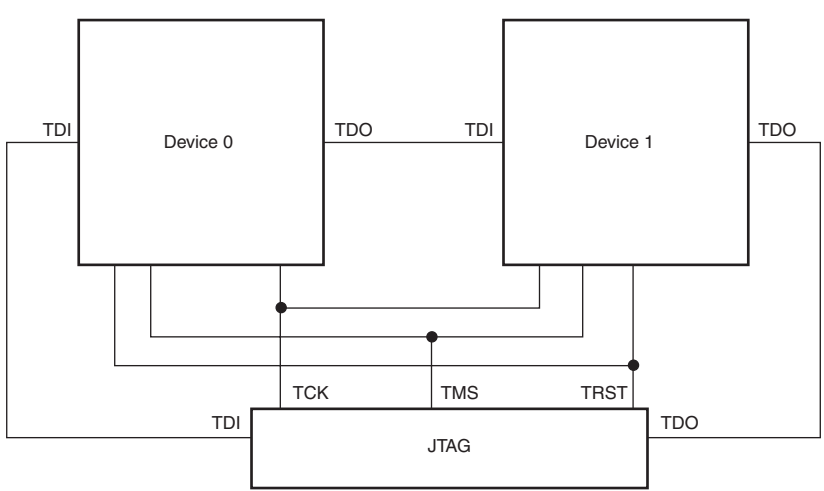

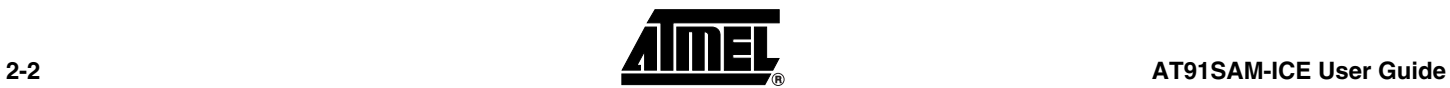

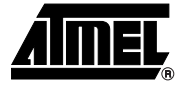

# <span id="page-8-3"></span>**Section 3 Setup**

### <span id="page-8-2"></span>**3.1 Installing the USB Driver**

<span id="page-8-1"></span><span id="page-8-0"></span>When your SAM-ICE is plugged into the computer's USB port, or when the computer is first powered-on after connecting SAM-ICE, Windows® detects the new hardware.

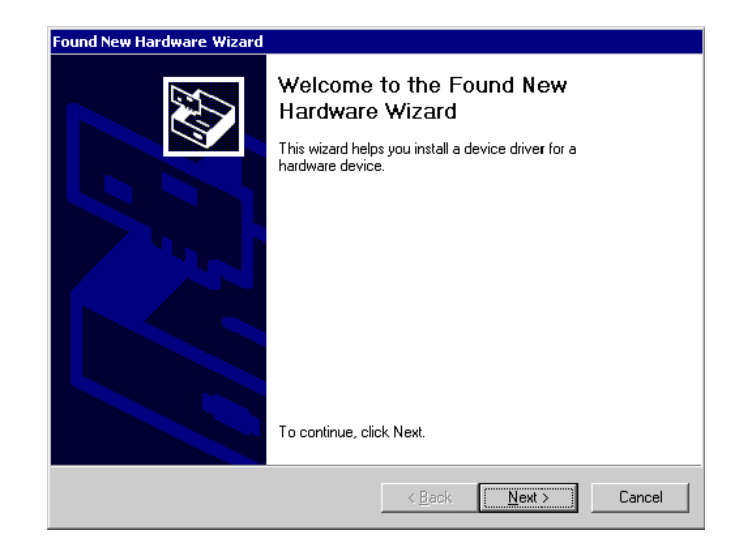

The wizard starts the installation of the driver. First, select the "Search for a suitable driver for my device (recommended)" option, then click on the "Next >" button.

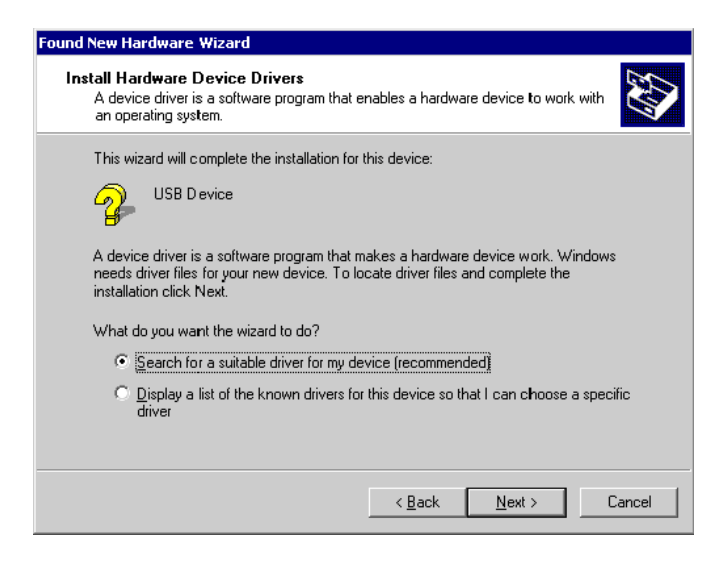

In the next step, you need to select the "Specify a location" option, and click on the "Next >" button.

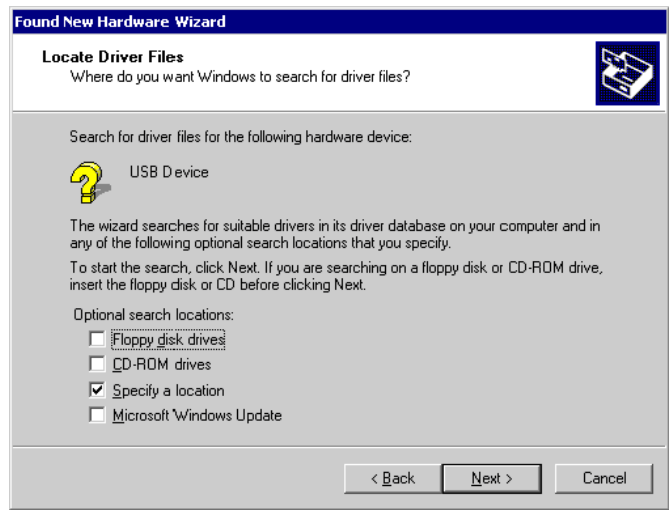

Copy the driver available on the DVD-ROM to your location.

The wizard asks you to specify the location of the correct driver files for the new device. Use the directory navigator to select "D:\tools\driver\usb\jlinkarm" (or your chosen location) and confirm with a click on the "Next >" button.

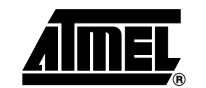

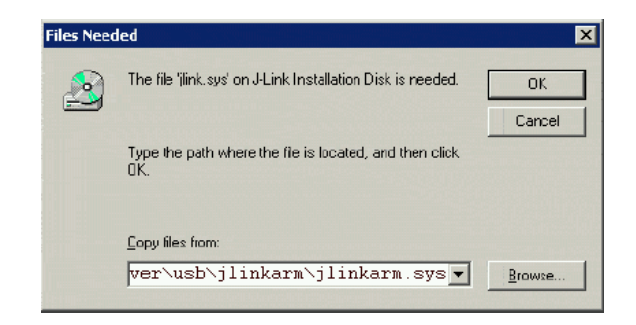

The wizard confirms your choice and starts to copy, when you click on the "OK" button.

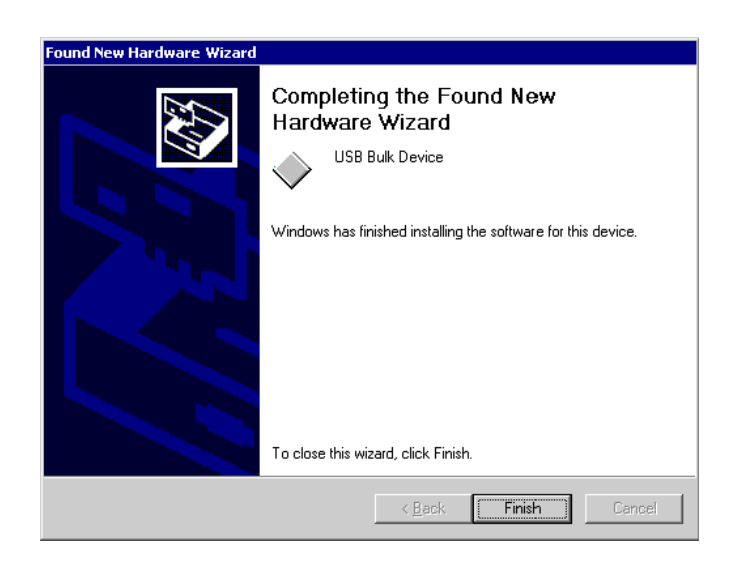

At this point, the installation is complete. Click on the "Finish" button to dismiss the installation.

**3.1.1 Verifying Correct Driver Installation** To verify the correct installation of the driver, disconnect and reconnect SAM-ICE to the USB port. During the enumeration process which takes about 2 seconds, the LED on SAM-ICE is flashing. After successful enumeration, the LED stays on permanently.

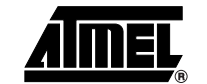

Start the provided sample application  $JLink.exe$ .  $JLink.exe$  should display the build date of the SAM-ICE firmware, the serial number, a target voltage of 0.000V if a target is not connected to SAM-ICE and the speed selection. See the screenshot below.

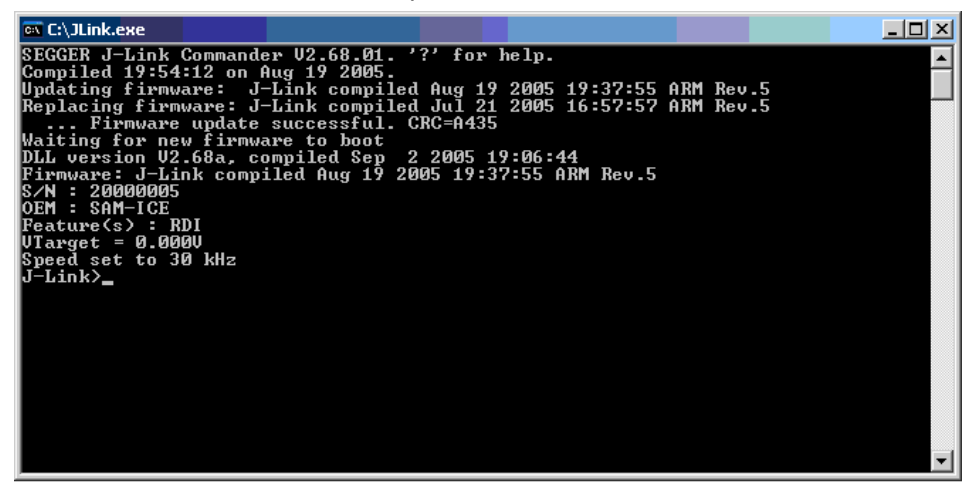

In addition to this you may verify the driver installation by consulting the Windows<sup>®</sup> device manager. If the driver is installed and your SAM-ICE is connected to your computer, the device manager should list the J-Link driver as a node below "Universal Serial Bus controllers" as shown in the following screenshot:

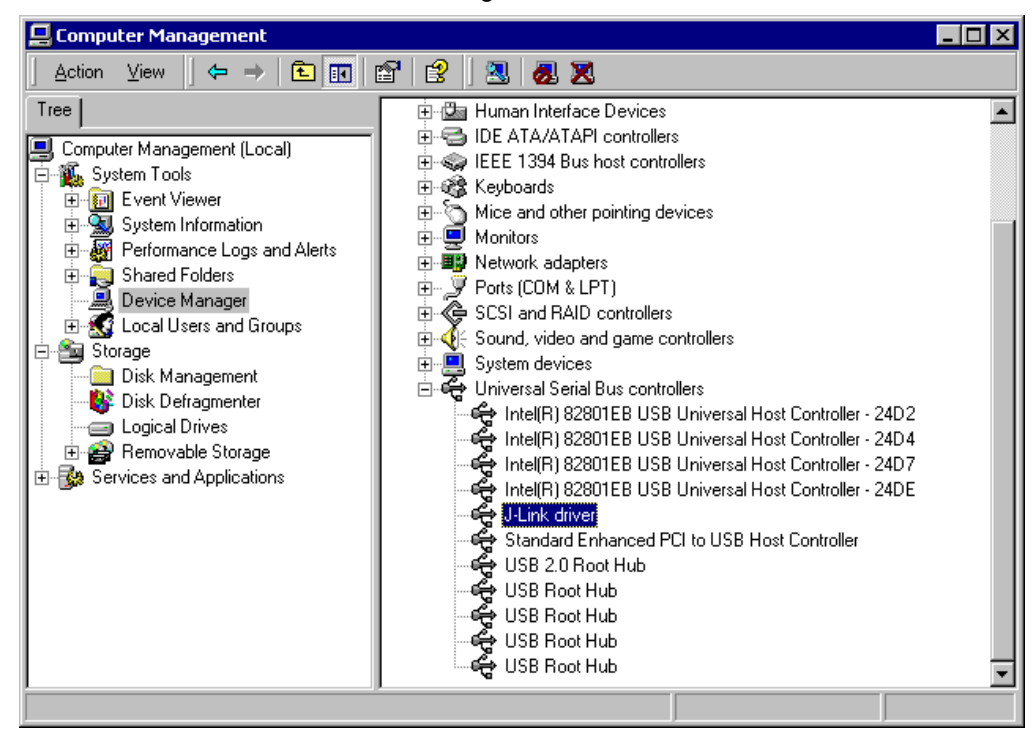

A right-click on the driver opens a context menu which contains the item "Properties". If you select this item, a new dialog is opened and should report: "This device is working properly".

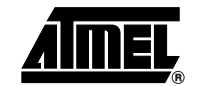

### <span id="page-12-0"></span>**3.2 Debug Installation**

The SAM-ICE RDI software is an RDI interface for SAM-ICE. It makes it possible to use SAM-ICE with any RDI compliant debugger.

The main part of the software is an RDI compliant DLL, which needs to be selected in the debugger.

Supported configurations are described on the AT91 DVD-ROM. For additional information on debug, refer to the SAM-ICE "Getting started" bar menu.

### <span id="page-12-1"></span>**3.3 Connecting the Target System**

- **3.3.1 Power-on Sequence** SAM-ICE must be powered on before connecting it to the target device. First, connect SAM-ICE to the host system via the USB and then connect SAM-ICE to the target device via JTAG. Power-on the device after you have connected SAM-ICE to it.
- **3.3.2 Verifying Target Device Connection** If the USB driver is working properly and your SAM-ICE is connected to the host system, you may connect SAM-ICE to your target hardware. Then start JLink.exe again; it should now display the same SAM-ICE related information as above. In addition, it should report that it found a JTAG target and the target core ID. The screenshot below shows the output of JLink.exe. As can be seen, it reports a SAM-ICE with one JTAG device connected.

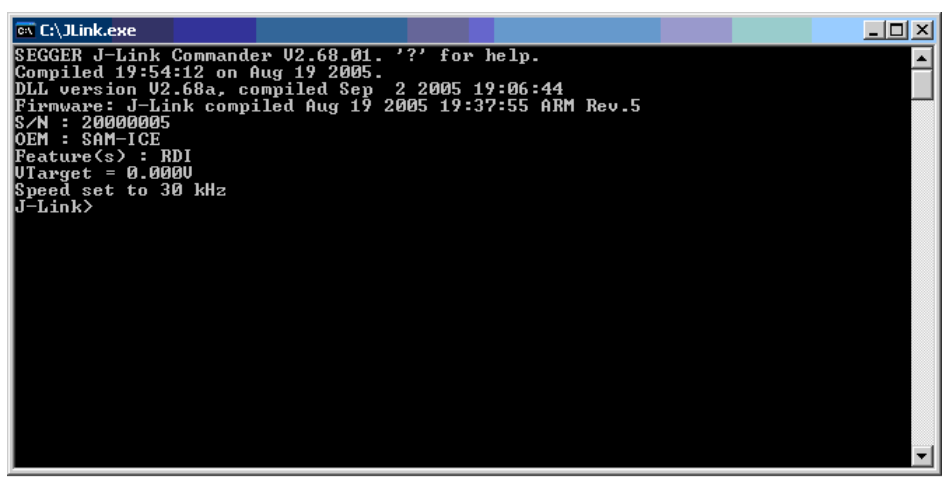

<span id="page-12-2"></span>**3.4** Problems For help with any of the steps described above, refer to [Section 6.1](#page-18-3) for troubleshooting tips.

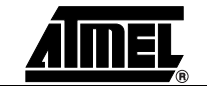

*Setup*

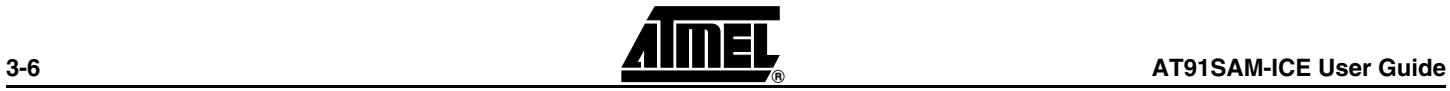

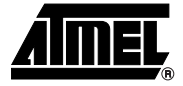

### **Section 4**

### <span id="page-14-1"></span><span id="page-14-0"></span>**SAM-ICE Related Software**

### <span id="page-14-2"></span>**4.1 Overview**

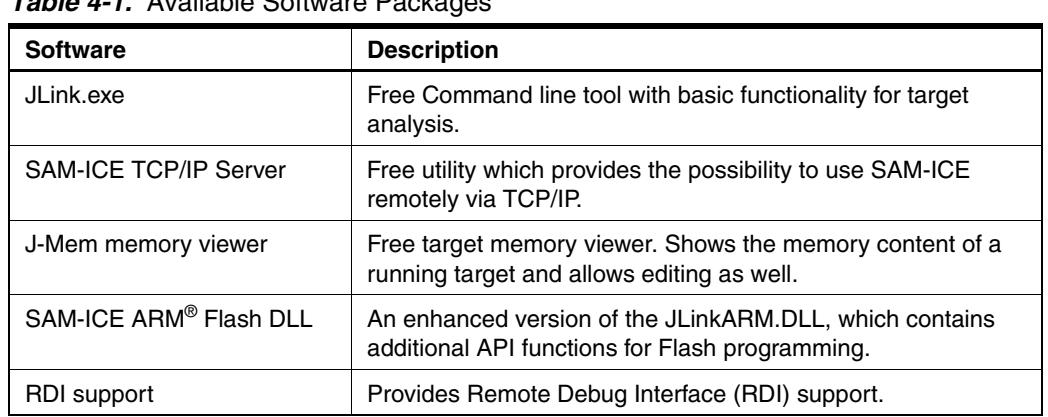

#### *Table 4-1.* Available Software Packages

<span id="page-14-3"></span>**4.2 Free Software** Free software related to SAM-ICE ships with SAM-ICE and may also be downloaded from the web site:

### <http://www.segger.com>

No additional license is required to use this software.

- **4.2.1 JLink.exe (Command Line Tool)** JLink.exe is a tool, that can be used to verify proper installation of the USB driver and to verify the connection to the ARM<sup>®</sup> chip, as well as for simple analysis of the target system. It permits some simple commands, such as memory dump, halt, step, go and IDcheck, as well as some more in-depths analysis of the the state of the ARM® core and the ICE breaker module.
- **4.2.2 SAM-ICE TCP/IP Server (Remote SAM-ICE Use)** The SAM-ICE TCP/IP server allows using SAM-ICE remotely via TCP/IP. This enables you to connect to and fully use a SAM-ICE from another computer. Performance is just slightly (about 10%) lower than with direct USB connection.

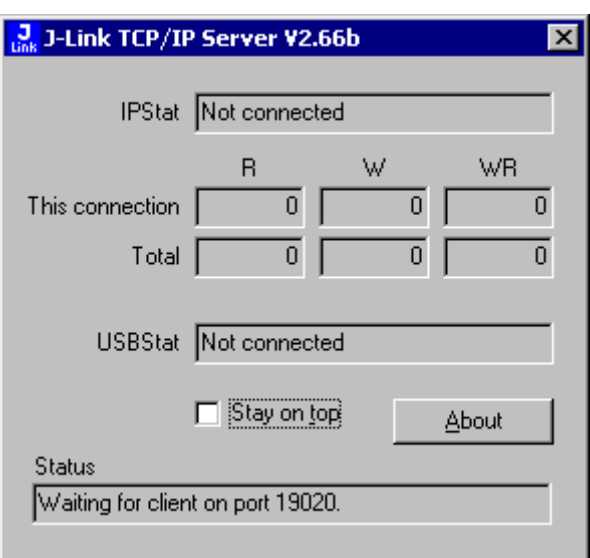

### **4.2.3 J-Mem Memory Viewer**

J-Mem displays memory contents of ARM® systems and allows modifications of RAM and SFRs (Special function registers) while the target is running. This makes it possible to look into the memory of an ARM® chip at run time; RAM can be modified and SFRs can be written. The type of acces for both read and write access can be selected to be 8/16/32 bits. This is an efficient means for modifying SFRs, in particular because it writes the SFR only after the complete value has been entered.

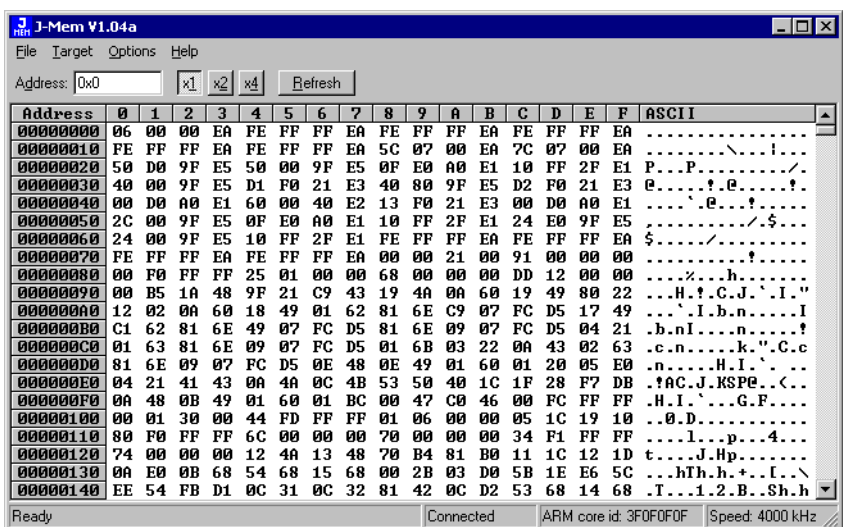

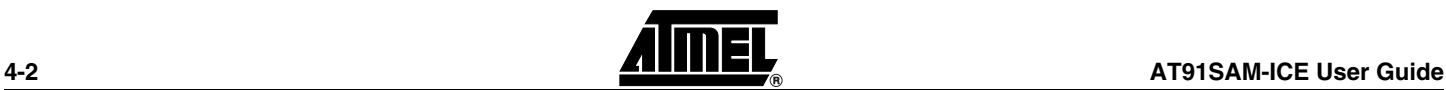

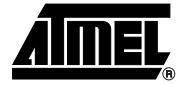

### **Section 5**

### <span id="page-16-1"></span><span id="page-16-0"></span>**Frequently Asked Questions**

### <span id="page-16-2"></span>**5.1 FAQs I** Which CPUs are supported? – SAM-ICE works exclusively with Atmel AT91 ARM7™/ARM9™-based microcontroller cores. ! What is the maximum JTAG speed supported by SAM-ICE? – The maximum supported JTAG speed is 8 MHz. ■ Can I access individual ICE registers via SAM-ICE? – Yes, you can access all individual ICE registers via SAM-ICE. ■ Can SAM-ICE read back the status of the JTAG pins? – Yes, the status of all pins can be read. This includes the outputs of SAM-ICE as well as the supply voltage and can be useful to detect hardware problems on the target system. **Does SAM-ICE support the embedded trace macro (ETM)?** – No. ETM requires another connection to the ARM<sup>®</sup> chip and a CPU with builtin ETM.

*Frequently Asked Questions*

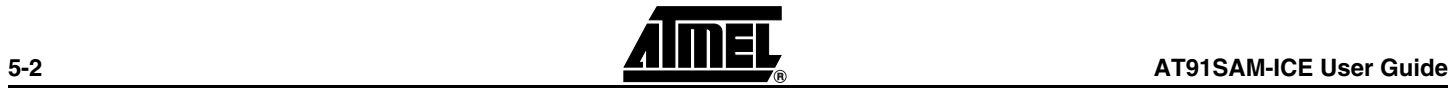

<span id="page-18-0"></span>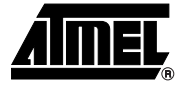

# **Section 6 Support**

### <span id="page-18-3"></span><span id="page-18-2"></span>**6.1 Troubleshooting**

### <span id="page-18-4"></span>**6.1.1 General Procedure** If you experience problems with a SAM-ICE, follow the steps below to solve these problems:

- <span id="page-18-1"></span>1. Close all running applications on your host system.
- 2. Disconnect the SAM-ICE device from USB.
- 3. Power-off target.
- 4. Re-connect SAM-ICE to host system (attach USB cable).
- 5. Power-on target.
- 6. Try your target application again. It the problem disappears, you are done; otherwise continue.
- 7. Close all applications running on your host system again.
- 8. Disconnect the SAM-ICE device from USB.
- 9. Power-off target.
- 10. Re-connect SAM-ICE to host system (attach USB cable).
- 11. Power-on target.
- 12. Start JLink.exe.
- 13. If JLink.exe reports the SAM-ICE serial number and the target processor's core ID, the SAM-ICE is working properly and cannot be the cause of your problem.
- 14. If JLink.exe is unable to read the target processor's core ID, you should analyze the communication between your target and SAM-ICE with a logic analyzer or oscilloscope.
- 15. If your problem persists and you own an original SAM-ICE (not an OEM version), see [Section 6.2.](#page-19-0)

#### **6.1.2 Typical Problem Scenarios**

### **6.1.2.1 SAM-ICE LED is off ■ Meaning:**

- The USB connection does not work.
- Corrective action:

#### **AT91SAM-ICE User Guide 6-1**

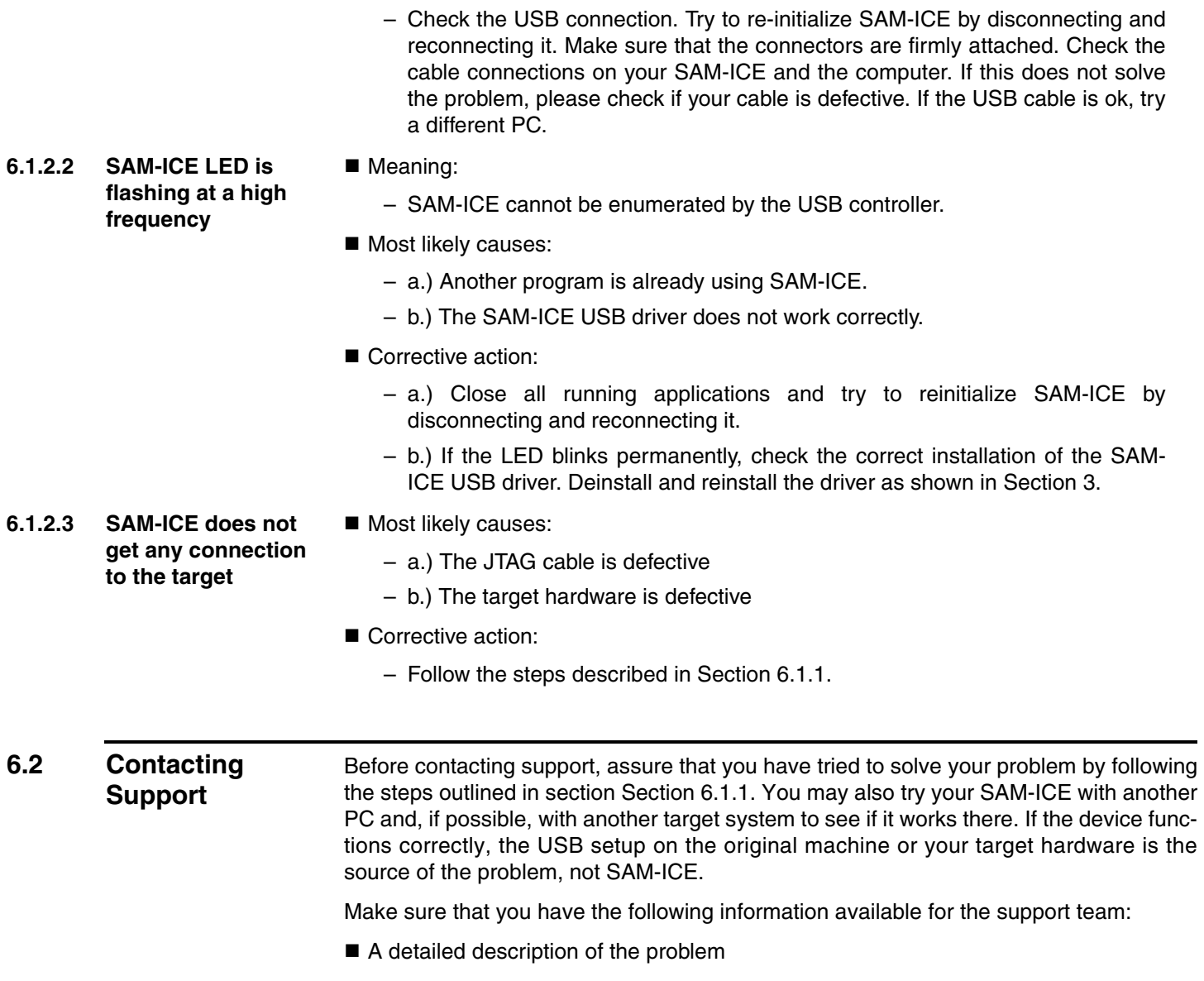

- <span id="page-19-0"></span>■ SAM-ICE serial number
- Output of JLink.exe if available
- $\blacksquare$  Your findings on the signal analysis
- ! Information about your target hardware (processor, board etc.)

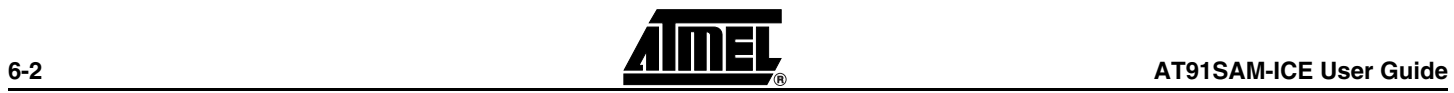

<span id="page-20-0"></span>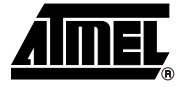

# **Section 7 Glossary**

### <span id="page-20-2"></span>**7.1 Terminology**

<span id="page-20-1"></span>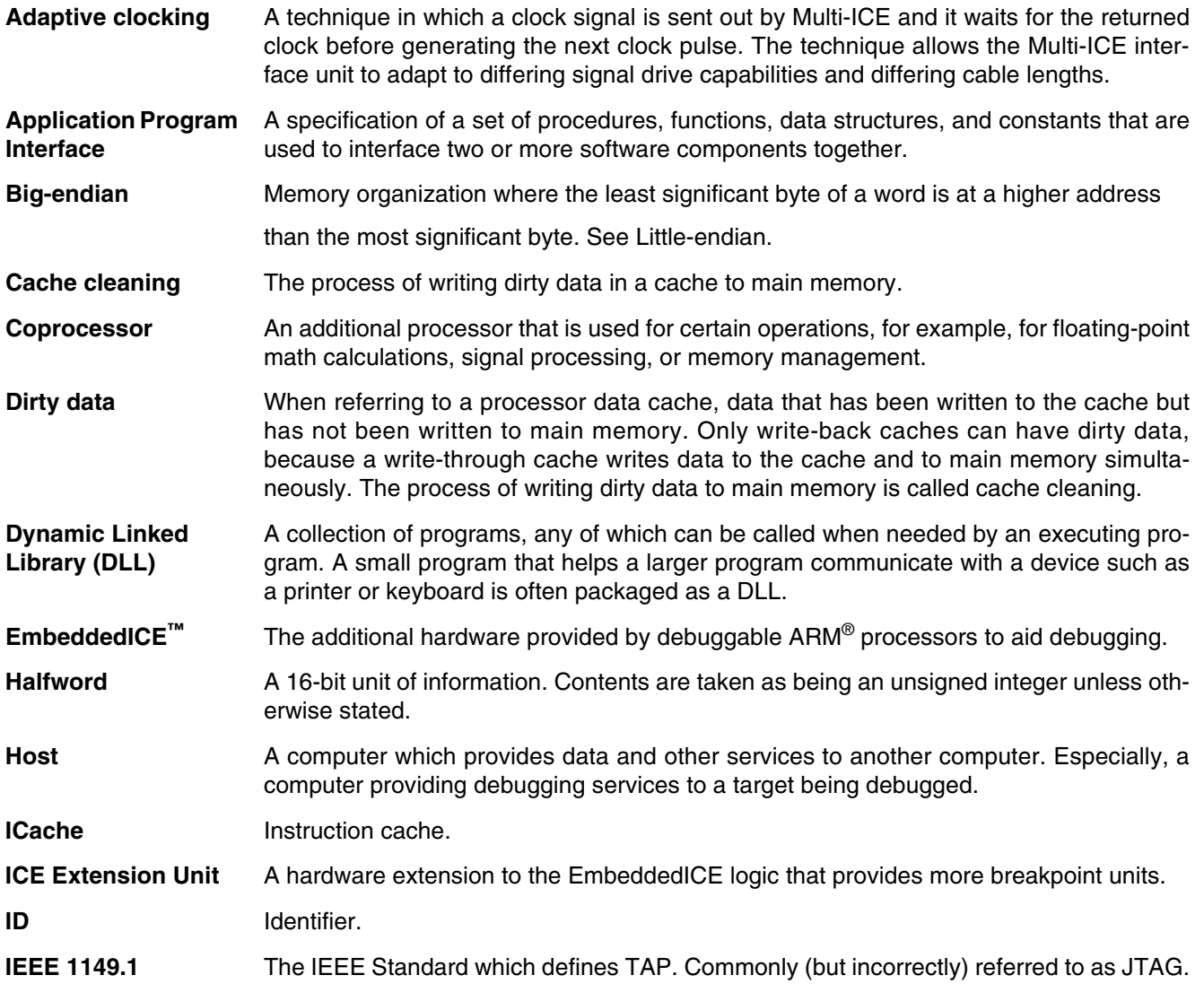

#### *Glossary*

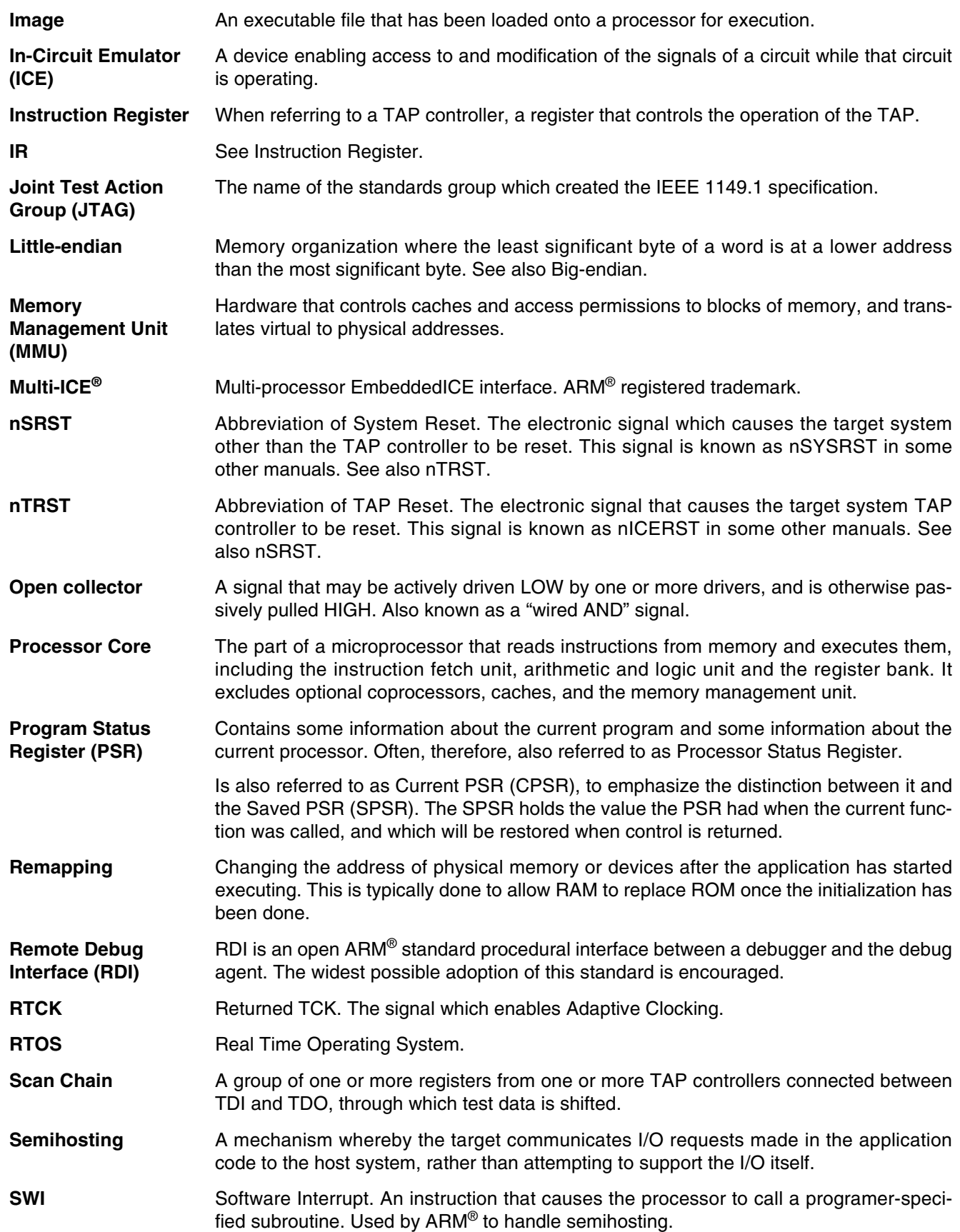

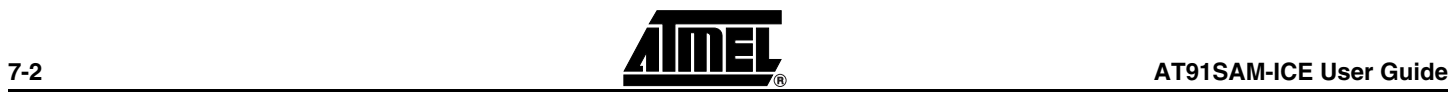

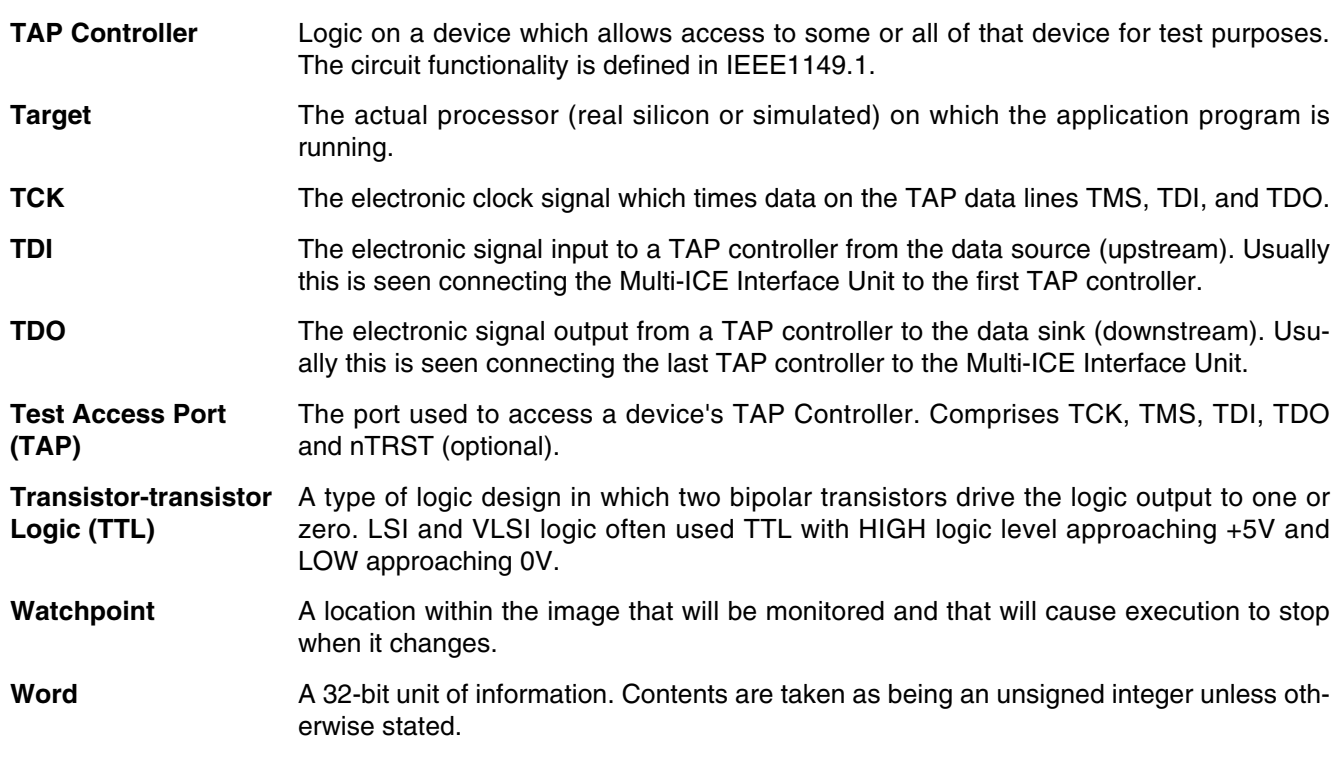

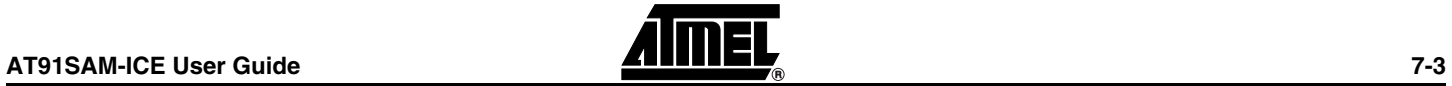

*Glossary*

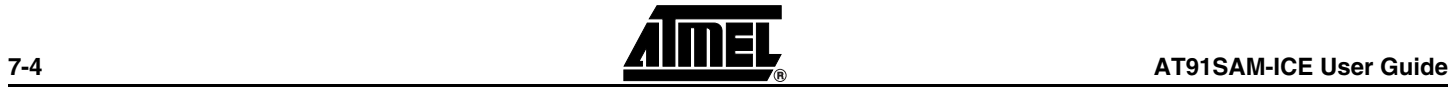

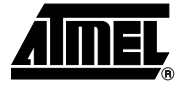

# **Section 8**

### **Errata**

### <span id="page-24-2"></span>**8.1 Reset Problem on the SAM-ICE V5.1**

<span id="page-24-1"></span><span id="page-24-0"></span>In certain cases, the reset signal generated by the AT91 target may be inoperative due to the fact that the SAM-ICE reset output (JTAG connector pin 15) is a push-pull stage with a 100 Ohm serial resistor.

**Workaround:** Two workarounds are possible:

■ Replace R19 by a Schottky diode with the same resistor footprint (e.g. BAT54J).

or

■ Remove the resistor.

This problem has been resolved in SAM-ICE V5.2.

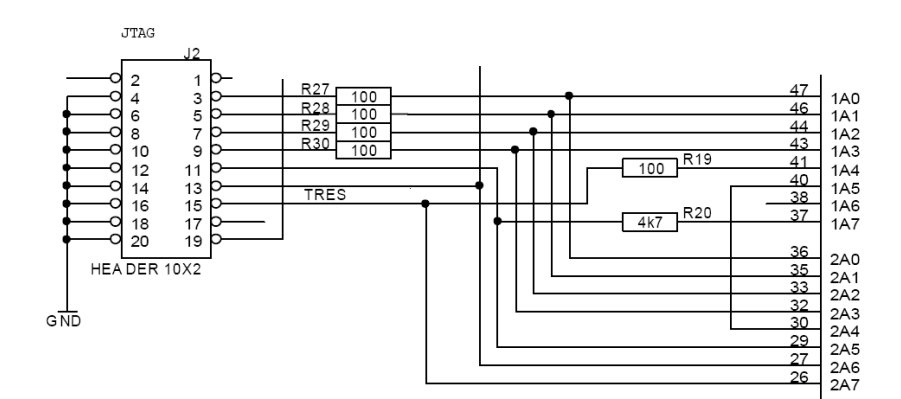

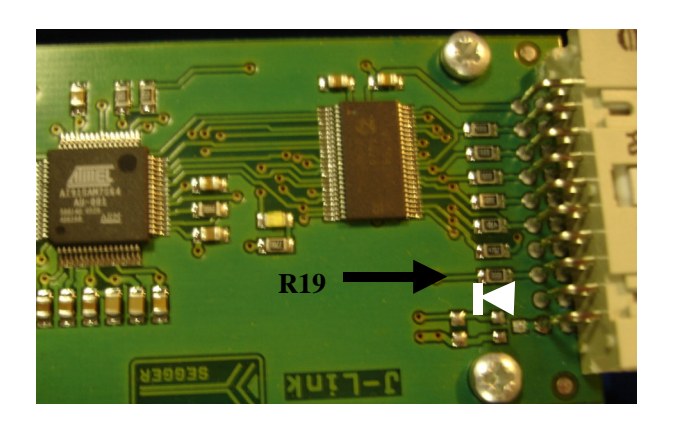

*Errata*

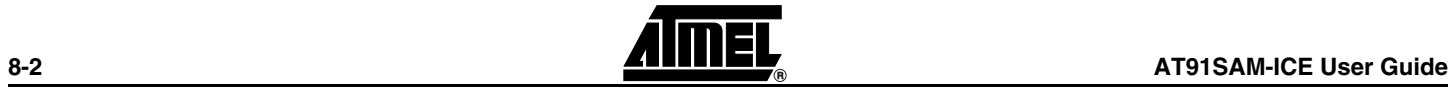

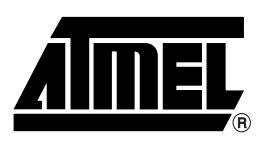

### **Atmel Corporation Atmel Operations**

2325 Orchard Parkway San Jose, CA 95131, USA Tel: 1(408) 441-0311 Fax: 1(408) 487-2600

### **Regional Headquarters**

### *Europe*

Atmel Sarl Route des Arsenaux 41 Case Postale 80 CH-1705 Fribourg Switzerland Tel: (41) 26-426-5555 Fax: (41) 26-426-5500

### *Asia*

Room 1219 Chinachem Golden Plaza 77 Mody Road Tsimshatsui East Kowloon Hong Kong Tel: (852) 2721-9778 Fax: (852) 2722-1369

### *Japan*

9F, Tonetsu Shinkawa Bldg. 1-24-8 Shinkawa Chuo-ku, Tokyo 104-0033 Japan Tel: (81) 3-3523-3551 Fax: (81) 3-3523-7581

*Memory* 2325 Orchard Parkway San Jose, CA 95131, USA Tel: 1(408) 441-0311

Fax: 1(408) 436-4314

### *Microcontrollers*

2325 Orchard Parkway San Jose, CA 95131, USA Tel: 1(408) 441-0311 Fax: 1(408) 436-4314

La Chantrerie BP 70602 44306 Nantes Cedex 3, France Tel: (33) 2-40-18-18-18 Fax: (33) 2-40-18-19-60

### *ASIC/ASSP/Smart Cards*

Zone Industrielle 13106 Rousset Cedex, France Tel: (33) 4-42-53-60-00 Fax: (33) 4-42-53-60-01

1150 East Cheyenne Mtn. Blvd. Colorado Springs, CO 80906, USA Tel: 1(719) 576-3300 Fax: 1(719) 540-1759

Scottish Enterprise Technology Park Maxwell Building East Kilbride G75 0QR, Scotland Tel: (44) 1355-803-000 Fax: (44) 1355-242-743

### *RF/Automotive*

Theresienstrasse 2 Postfach 3535 74025 Heilbronn, Germany Tel: (49) 71-31-67-0 Fax: (49) 71-31-67-2340

1150 East Cheyenne Mtn. Blvd. Colorado Springs, CO 80906, USA Tel: 1(719) 576-3300 Fax: 1(719) 540-1759

#### *Biometrics/Imaging/Hi-Rel MPU/ High Speed Converters/RF Datacom* Avenue de Rochepleine BP 123 38521 Saint-Egreve Cedex, France Tel: (33) 4-76-58-30-00 Fax: (33) 4-76-58-34-80

*Literature Requests* www.atmel.com/literature

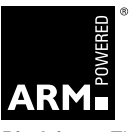

**Disclaimer:** The information in this document is provided in connection with Atmel products. No license, express or implied, by estoppel or otherwise, to any intellectual property right is granted by this document or in connection with the sale of Atmel products. EXCEPT AS SET FORTH IN ATMEL'S TERMS AND CONDI-<br>TIONS OF SALE LOCATED ON ATMEL'S WEB SITE, ATMEL ASSUMES NO LIABILIT **WARRANTY RELATING TO ITS PRODUCTS INCLUDING, BUT NOT LIMITED TO, THE IMPLIED WARRANTY OF MERCHANTABILITY, FITNESS FOR A PARTICULAR PURPOSE, OR NON-INFRINGEMENT. IN NO EVENT SHALL ATMEL BE LIABLE FOR ANY DIRECT, INDIRECT, CONSEQUENTIAL, PUNITIVE, SPECIAL OR INCIDEN-TAL DAMAGES (INCLUDING, WITHOUT LIMITATION, DAMAGES FOR LOSS OF PROFITS, BUSINESS INTERRUPTION, OR LOSS OF INFORMATION) ARISING OUT OF THE USE OR INABILITY TO USE THIS DOCUMENT, EVEN IF ATMEL HAS BEEN ADVISED OF THE POSSIBILITY OF SUCH DAMAGES.** Atmel makes no representations or warranties with respect to the accuracy or completeness of the contents of this document and reserves the right to make changes to specifications and product descriptions at any time without notice. Atmel does not make any commitment to update the information contained herein. Unless specifically provided otherwise, Atmel products are not suitable for, and shall not be used in, automotive applications. Atmel's products are not intended, authorized, or warranted for use as components in applications intended to support or sustain life.

**© Atmel Corporation 2005. All rights reserved.** Atmel®, logo and combinations thereof, Everywhere You Are® and others are registered trademarks or trademarks of Atmel Corporation or its subsidiaries. Windows<sup>®</sup> and others are the registered trademarks of the Microsoft Corporation. ARM®, the ARMPowered® logo and others are the registered trademarks, or trademarks of ARM Ltd. Other terms and product names may be trademarks of others.

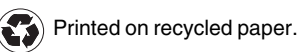

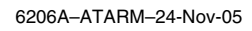